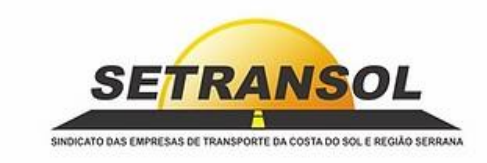

#### **Endereço Cabo Frio:** Avenida Central, nº 81, Jardim Excelsior – Cabo Frio. **Endereço Araruama:** Rua Com. A. Carvalho, nº 130, Centro - Araruama. (Boxes 1, 2 e 3 ao lado da Rodoviária). Tel.: (22) 2643 8144 / (22) 2647 8200 ramal 260 / 22 99923 2935 E-mail: [atendimento@setransol.com.br](mailto:atendimento@setransol.com.br) CNPJ Setransol: 04.393.141/0001-72

#### **INFORMATIVO**

Através do site [https://salesportal.cabofrio.prodatamobility.com.br/login//](https://salesportal.cabofrio.prodatamobility.com.br/login/) é possível adquirir o Cartão do Trabalhador de forma legal e segura.

Ao adquirir o Cartão do Trabalhador, é possível efetuar recargas com pagamento através do boleto bancário, realizar consultas e solicitar novos cartões, o que possibilita um melhor acompanhamento da empresa no processo. O empregador tem a segurança de que o benefício está sendo utilizado apenas para a sua finalidade (ir e vir do trabalho para casa e vice-versa).

Além de facilitar no controle de uso e distribuição do benefício, a empresa conta com tecnologia de ponta para a compra e administração do mesmo.

O Sindicato das Empresas de Transporte das Costa do Sol e Região Serrana - *SETRANSOL* - abrange todas as linhas atendidas pelo Grupo Salineira nos seguintes municípios: **Cabo Frio, Araruama, Armação dos Búzios, Arraial do Cabo, Iguaba Grande, São Pedro da Aldeia e Saquarema.** 

# **PASSO A PASSO PARA O CADASTRO**

Acessar ao portal através da url: [https://salesportal.cabofrio.prodatamobility.com.br/login//](https://salesportal.cabofrio.prodatamobility.com.br/login/)

Ao abrir a página, basta clicar no botão *Novo* e preencher as informações obrigatórias de cadastro. Se o portal for utilizado para *pessoa física* adicionar o número de *CPF*. Se for registrado como *Pessoa Jurídica* utilizar o *CN***PJ.**

Após a inserção das informações obrigatórias e os dados de e-mail, clicar em *Salvar cadastro*. Caso as informações estejam corretas será apresentado uma tela informando *"Seu cadastro foi realizado com sucesso".*

*Nota 1:* Cada CNPJ ou CPF só poderá ter um e-mail de acesso (caso for cadastrar mais de uma empresa deverá ter outros emails para cadastrar no acesso).

*Nota 2:* É importante quando estiver preenchendo os dados colocar o nome de um contato responsável pela compra do Vale Transporte da empresa, pois é através desse contato que serão enviadas informações e solicitações a respeito da empresa cadastrada.

*Nota 3:* Caso aconteça a mudança da pessoa responsável pelo vale-transporte, a empresa deve nos encaminhar por e-mail alguma documentação (com valor legal) que comprove o vínculo do novo responsável para com a empresa. Assim que encaminhado este e-mail, as alterações serão realizadas, e será necessário a redefinição da senha de acesso.

## **PRIMEIRO ACESSO**

Acessar ao portal através da url: [https://salesportal.cabofrio.prodatamobility.com.br/login//](https://salesportal.cabofrio.prodatamobility.com.br/login/)

No campo *Usuário* colocar o e-mail que foi cadastrado e a senha será uma provisória do sistema que são: *123456 ou 00000*, basta utilizar uma das duas para ter seu primeiro acesso.

*Nota 4:* No primeiro acesso vai aparecer duas opções para definir o produto, o tipo do Setransol é o produto *TRABALHADOR*.

*Nota 5*: Caso seja necessária alteração de senha pressionar o ícone <sup>em</sup> localizado no canto superior direito. Em seguida clicar em *Alterar a senha***.**

**CADASTRO DE USUÁRIO**: Basta clicar no ícone *" + "* no canto inferior direito do seu visor, em seguida clicar na opção adicionar funcionário preencher todo o formulário e salvar o cadastro*.*

*Nota 6***:** Caso algum campo seja preenchido com alguma informação errada, basta nos enviar um e-mail solicitando a alteração.

*Nota 7:* Caso o funcionário não esteja mais ativo no quadro da empresa é necessário inativar o funcionário do sistema para que não apareça mais no campo de recargas. Basta ir em *Funcionários / Cadastro / Localizar o nome do funcionário/ clicar no ícone "..." Inativar.*

# **PEDIDO DE RECARGA**

Basta clicar na opção **Pedido / Recarga**. Aparecerá três tipos de opções para a realização do pedido:

- A opção: *Quantidade de dias úteis***,** será utilizada em casos de empresas que possuem cadastros de grupos, e se baseia em recargas pela quantidade de dias.
- A opção: *Baseado no pedido anterior***,** replica o último pedido gerado.
- A opção: *Valor por cartão* selecionar o funcionário, digitar o valor e clicar no ícone  $\ll$  finalizar pedido, em seguida clicar em imprimir boleto.

*Nota 8:* Ao finalizar o pedido caso apareça "Erro de Exceção", basta aguardar alguns minutos e imprimir novamente o boleto. Caso ao finalizar o pedido apareça "Endereço Inválido" solicitar por e-mail a alteração.

*Nota 9:* A recarga ficará disponível para utilização no ônibus após o banco compensar o pagamento do boleto, exceto para pagamentos realizados aos sábados ou em datas que antecedem feriados.

## **IMPORTAÇÃO DE PEDIDOS**

Instruções para a importação dos pedidos: Faça o download do template do arquivo no ícone / Altere  $\tau_{\perp}$  o arquivo com os dados do pedido de acordo com o template e salve em algum diretório/ Faça o upload do arquivo. *Exemplo do template:*  REC|1 12345678900|1|10000|JOSÉ DA SILVA|01021990

12345678901|1|16000|MARIA JESUS|

*Nota 10*: No ícone que aparece no canto superior da tela ? tem o passo a passo de como efetuar a importação.

**EXCLUSÃO DE PEDIDO:** Na opção *Pedidos* / *Histórico*, clicar no ícone "...", tem a opção *Cancelar Pedido.* 

*Nota 11:* O pedido só poderá ser excluído se o boleto bancário não houver sido emitido ou já está pago.

**COLETA DE CARTÃO (1ª VIA):** O próprio funcionário/pessoa autorizada pode comparecer à Central de Atendimento após 24 horas do pagamento do boleto de recarga (exceto finais de semana que não há compensação do banco). A primeira via do vale-transporte não tem custo. O cartão que não for retirado no período de 01 (um) ano será descartado.

**UTILIZAÇÃO:** Por motivo de segurança, o vale-transporte possui limitação de 06 (seis) passagens diárias em linhas distintas. A empresa que desejar fazer alterações quanto à limitação de passagens, deve entrar em contato com o Setransol.

*Nota 12:* A empresa que deseja um extrato detalhado do uso do cartão de cada funcionário, basta que o contato cadastrado pela empresa nos envie por e-mail uma solicitação do extrato do funcionário informando nome completo do funcionário, CPF e o período desejado.

**CONSULTA DE SALDO:** Para consultar o saldo de cada colaborador, basta clicar em **Relatórios / Saldo por Cartão,** vai aparecer duas opções *(PDF / TXT)* para realizar download do relatório de saldos**.** 

**2ª VIA DE CARTÃO:** O procedimento de 2ª via agora é imediato. Basta o usuário / pessoa autorizada comparecer em nossa central de atendimentos portando documento com foto (original, e com valor legal) e a taxa de R\$25,00 (vinte e cinco reais). O cartão será bloqueado e uma nova via será confeccionada na hora.

A isenção da taxa de 2ª via acontece mediante análise do atendente nos seguintes casos: *danificação do chip* (fábrica), *roubo* (mediante apresentação do R.O. constando o tipo do cartão) *e tempo de emissão* (mais de cinco anos de emissão caso o cartão apresente problemas).